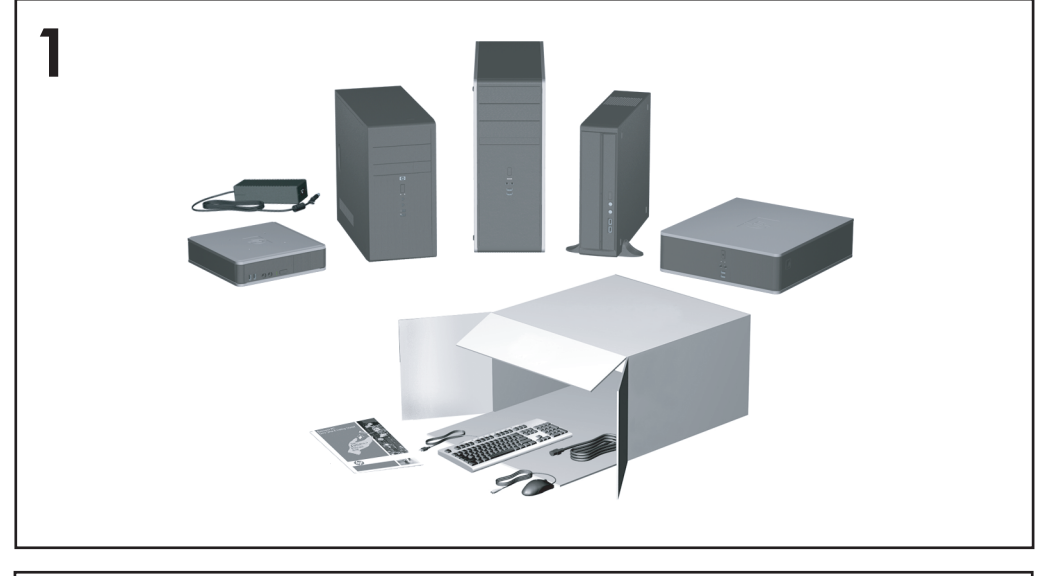

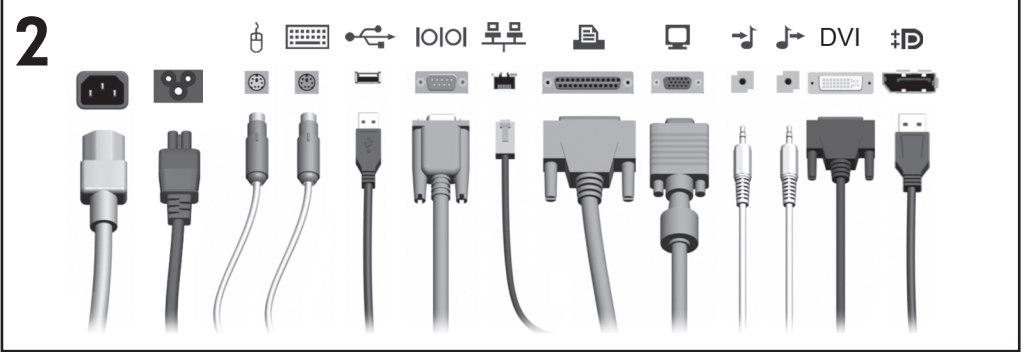

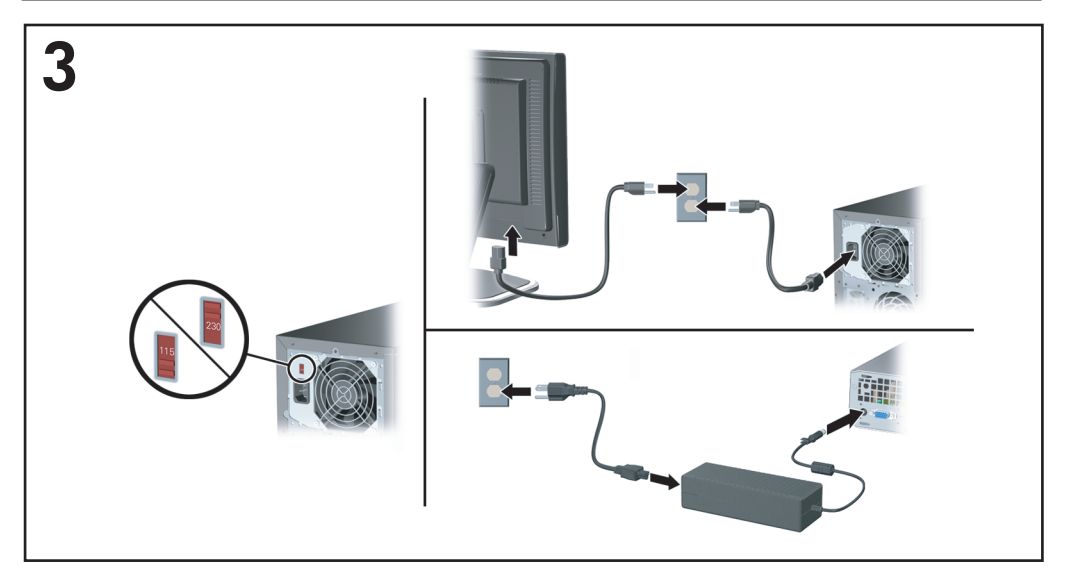

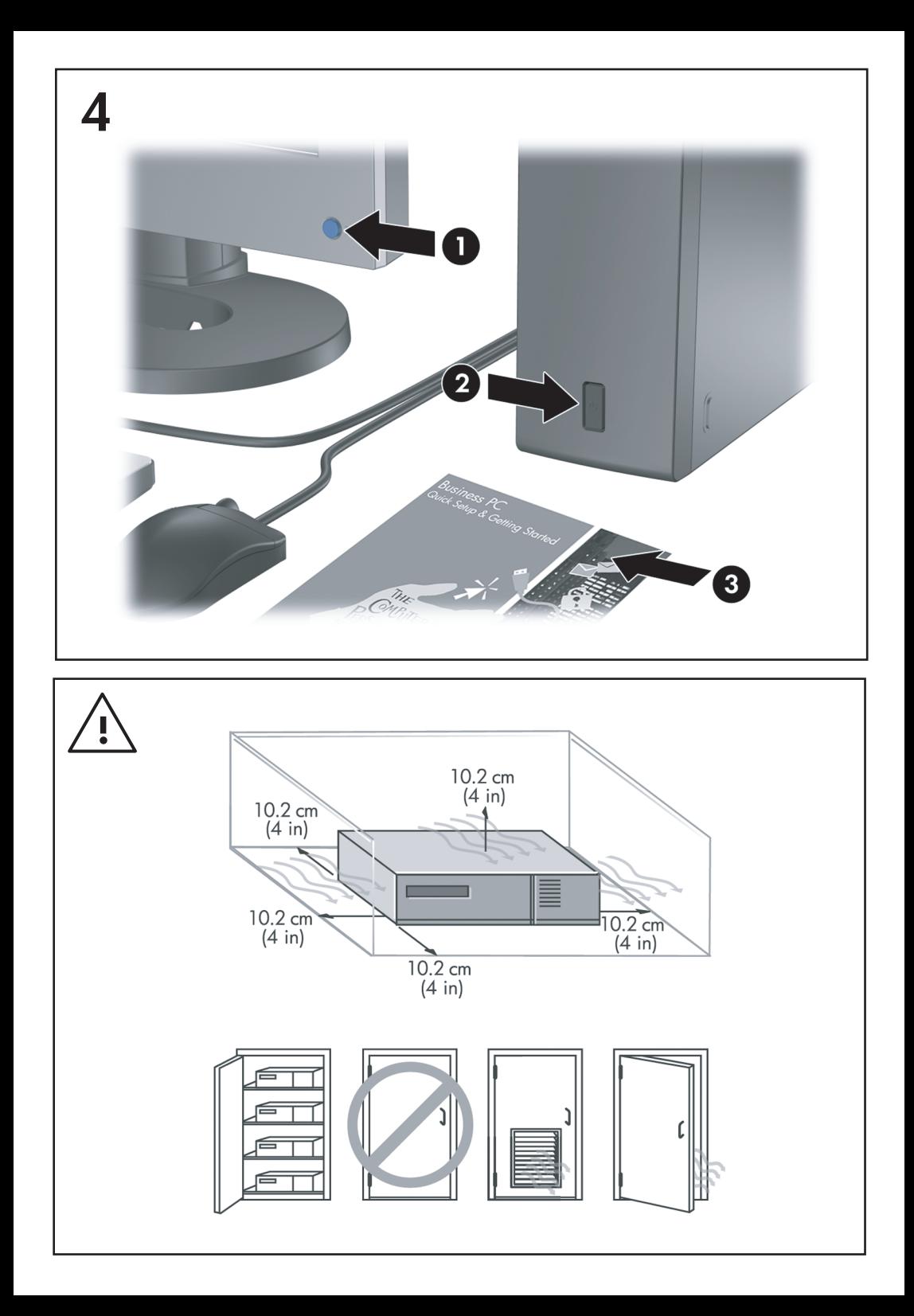

Sparčioji sąranka ir pradžia<br>Kompiuteriai verslui

© Copyright 2008 Hewlett-Packard Development Company, L.P. Čia pateikiama informacija gali būti keičiama be perspėjimo.

Microsoft, Windows ir Windows Vista yra bendrovės Microsoft Corporation prekės ženklai arba registruotieji prekės ženklai JAV ir (arba) kitose šalyse.

Vienintelės HP produktams ir paslaugoms suteikiamos garantijos išdėstytos prie produktu pridėtose specialiose garantijos nuostatose. Čia pateiktų teiginių negalima interpretuoti kaip papildomos garantijos. HP nėra atsakinga už čia esančias technines ar redakcijos klaidas ar neatitikimus.

Šis dokumentas yra privati informacija, saugoma autoriaus teisių. Be išankstinio raštiško Hewlett-Packard Company sutikimo jokios šio dokumento dalies negalima nei kopijuoti, nei atgaminti, nei versti į kitą kalbą.

Sparčioji sąranka ir pradžia

Kompiuteriai verslui

Pirmasis leidimas (2008 m. liepa)

Dokumento Nr.: 490852-E21

### **Prieiga prie vartotojo vadovų ir HP diagnostikos**

HP vartotojo vadovus ir HP Insight Diagnostics galite rasti kietajame diske (kai kuriuose modeliuose) ir svetainėje <http://www.hp.com/support>.

Norėdami naudoti HP vartotojo vadovus:

▲ Pasirinkite **Pradėti** > **Visos programos** > **HP User Manuals** (HP vartotojo vadovai).

Norėdami naudoti HP Insight Diagnostics:

▲ Žr. šio vadovo dalį *Patekimas į HP Insight Diagnostics*.

#### **Pastabos**

- **DĖMESIO!** Taip išryškintas tekstas parodo, kad instrukcijų nesilaikymas gali tapti kūno sužalojimų ar mirties priežastimi.
- **ĮSPĖJIMAS:** Taip išryškintas tekstas parodo, kad instrukcijų nesilaikymas gali tapti įrangos gedimų ar informacijos praradimo priežastimi.
- **PASTABA:** Taip išryškintas tekstas pateikia svarbios papildomos informacijos.

# **Turinys**

## **Sparčioji są[ranka ir pradžia](#page-8-0)**

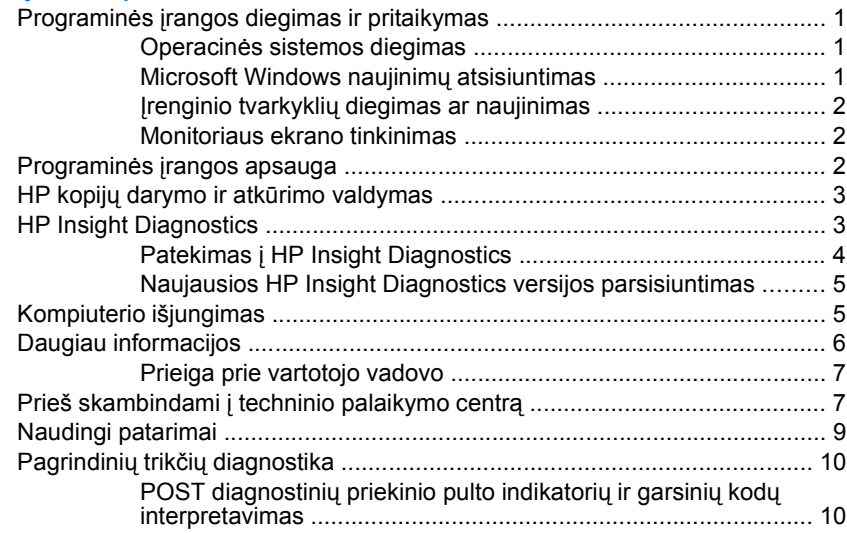

# <span id="page-8-0"></span>**Sparčioji sąranka ir pradžia**

# **Programinės įrangos diegimas ir pritaikymas**

- **EX PASTABA:** Jei įsigijus kompiuterį jame buvo įkelta Microsoft Windows Vista, jus paragins prieš diegiant operacinę sistemą užregistruoti kompiuterį HP Total Care. Pamatysite trumpą filmuką, po kurio bus parodyta elektroninė registracijos forma. Užpildykite formą, spustelėkite mygtuką **Begin** (Pradėti) ir vykdykite ekrane pateiktas instrukcijas.
- **ĮSPĖJIMAS:** Kol neįdiegėte operacinės sistemos, nediekite į kompiuterį papildomos programinės įrangos ir nejunkite trečiosios šalies įrenginių. Tai gali būti klaidų priežastimi ir sutrukdyti sėkmingai įdiegti operacinę sistemą.
- **EX PASTABA:** Įsitikinkite ar už įrenginio ir virš monitoriaus yra paliktas 4 colių (10,2) cm) tarpas orui cirkuliuoti.

#### **Operacinės sistemos diegimas**

Pirmą kartą įjungus kompiuterį operacinė sistema įdiegiama automatiškai. Šis procesas trunka apie 5-10 minučių, tai priklauso nuo diegiamos operacinės sistemos tipo. Įdėmiai perskaitykite ekrane rodomas instrukcijas, jas vykdydami baikite diegimą.

- **ĮSPĖJIMAS:** Prasidėjus automatiniam diegimui, JOKIU BŪDU NEIŠJUNKITE KOMPIUTERIO IKI PROCESO PABAIGOS. Išjungus kompiuterį diegimo metu, gali būti pažeista programinė įranga, valdanti kompiuterio procesus, arba sutrukdytas tinkamas jos diegimas.
- **EX PASTABA:** Jei kompiuterio kietajame diske yra daugiau nei viena operacinės sistemos kalba, diegimo procesas gali trukti iki 60 minučių.

Jei kompiuteryje nebuvo Microsoft operacinės sistemos, kai kurios šios dokumentacijos dalys netaikomos. Įdiegę operacinę sistemą papildomos informacijos galėsite gauti tinklo žinyne.

#### **Microsoft Windows naujinimų atsisiuntimas**

- **1.** Jei norite nustatyti interneto ryšį, spustelėkite **Pradėti** > **Internet Explorer** ir vykdykite ekrane pateiktas instrukcijas.
- **2.** Kai jau yra ryšys su internetu, spragtelėkite mygtuką **Start** (Pradėti).
- **3.** Pasirinkite meniu **All Programs** (Visos programos).
- **4.** Spustelėkite saitą **Windows Update** (Windows naujinimas).

Sistemoje Windows Vista atsiranda ekranas **Windows naujinimas**. Spustelėkite **view available updates** (Peržiūrėti galimus naujinimus) ir

<span id="page-9-0"></span>pasirinkite visus svarbius naujinimus. Spustelėkite mygtuką **Diegti** ir vykdykite ekrane pateiktas instrukcijas.

Windows XP bus pateikta nuoroda į **Microsoft Windows naujinimų svetainę**. Jei atsiras vienas ar keli laikinieji langai, kuriuose bus siūloma diegti programą iš [http://www.microsoft.com,](http://www.microsoft.com) spustelėkite **Taip**, kad programa būtų įdiegta. Norėdami ieškoti naujinimų ir diegti svarbius naujinimus bei paslaugų paketus, vadovaukitės Microsoft tinklalapyje pateiktomis instrukcijomis.

Rekomenduojama įdiegti visus svarbius naujinimus ir paslaugų paketus.

**5.** Įdiegus naujinimą, Windows paragins pakartotinai įkrauti kompiuterį. Prieš pakartotinai įkraudami įsitikinkite, kad įrašėte visus atidarytus failus ir dokumentus. Tada pasirinkite **Taip**, kad kompiuteris būtų pakartotinai įkrautas.

### **Įrenginio tvarkyklių diegimas ar naujinimas**

Baigus operacinės sistemos diegimą ir įstačius papildomus techninės įrangos įrenginius, būtina taip pat įdiegti tvarkykles kiekvienam iš įrenginių.

Jei pasirodo raginimas I386 katalogui, pakeiskite maršruto specifikaciją C:\i386 arba dialogo lange naudokite mygtuką **Browse** (Naršyti) aplankui i386 aptikti. Šis veiksmas operacinei sistemai nurodo reikiamas tvarkykles.

Atsisiųskite naujausią palaikymo programinę įrangą, tame tarpe palaikymo programinę įrangą operacinei sistemai iš [http://www.hp.com/support.](http://www.hp.com/support) Pasirinkite savo šalį ir kalbą, pasirinkite **Atsisiųsti tvarkykles ir programinę įrangą (ir procesoriaus programinę įrangą)**, įveskite kompiuterio modelio numerį ir paspauskite klavišą Enter.

#### **Monitoriaus ekrano tinkinimas**

Jei norite, galite pasirinkti arba pakeisti monitoriaus modelį, naujinimo dažnius, ekrano raišką, spalvų nustatymus, šriftų dydžius ir galios valdymo nustatymus. Norėdami tai padaryti, dešiniuoju pelės mygtuku spustelėkite Windows darbalaukį, tada, jei naudojate sistemą Windows Vista, spustelėkite **Personalize** (Pritaikyti), o jei Windows XP – **Ypatybės**. Taip pakeisite rodymo nustatymus. Daugiau informacijos rasite elektroninėje dokumentacijoje, gautoje kartu su grafikos valdiklio paslaugų programa, arba dokumentacijoje, gautoje kartu su monitoriumi.

## **Programinės įrangos apsauga**

Norėdami apsaugoti programinę įrangą nuo pažeidimų ar praradimo, saugokite kietajame diske saugomos sistemos programinės įrangos, taikomųjų programų ir susijusių failų atsargines kopijas. Daugiau instrukcijų apie duomenų failų atsarginių kopijų darymą rasite operacinės sistemos arba atsarginių kopijų paslaugų programos dokumentacijoje.

# <span id="page-10-0"></span>**HP kopijų darymo ir atkūrimo valdymas**

HP atsarginių kopijų darymo ir atkūrimo valdymo priemonė yra universali programa, kuri leidžia kompiuteryje padaryti atsarginę pradinio kietojo disko kopiją ir jį atkurti. Programa veikia Windows sistemoje ir sukuria atsargines Windows, visų programų ir visų duomenų failų kopijas. Galima nustatyti, kad atsarginės kopijos būtų kuriamos automatiškai nurodytais intervalais. Jas taip pat galima kurti neautomatiniu būdu. Svarbius failus galima archyvuoti atskirai nuo reguliariai kuriamų atsarginių kopijų.

HP kopijų darymo ir atkūrimo valdymas yra įdiegtas C: diske ir sukuria atkūrimo dalį.

Atkūrimo taškai ir atsarginės failų kopijos gali būti kopijuojamos į kompaktinius arba DVD diskus, o visos atsarginės kopijos gali būti kopijuojamos į tinklą ar antrinius kietuosius diskus.

HP primygtinai rekomenduoja prieš naudojant kompiuterį sukurti atkūrimo diskų rinkinį ir numatyti reguliarų automatinį atkūrimo taško atsarginių kopijų kūrimą.

Norėdami sukurti atkūrimo diskų rinkinį:

- **1.** Norėdami atidaryti atsarginių kopijų darymo ir atkūrimo vedlį, spustelėkite **Start** (Pradėti) > **HP Backup and Recovery** (HP atsarginių kopijų darymas ir atkūrimas) > **HP Backup and Recovery Manager** (HP atsarginių kopijų darymo ir atkūrimo valdymas), tada – **Next** (Pirmyn).
- **2.** Pasirinkite **Create a set of recovery discs (Recommended)** (Kurti atkūrimo diskų rinkinį (rekomenduojama)) ir spustelėkite **Pirmyn**.
- **3.** Vykdykite vedlio instrukcijas.

Daugiau informacijos apie HP atsarginių kopijų darymo ir atkūrimo valdymo priemonę rasite *HP atsarginių kopijų darymo ir atkūrimo valdymo priemonės vartotojo vadove* pasirinkę **Start** (Pradėti) > **HP Backup and Recovery** (HP atsarginių kopijų darymas ir atkūrimas) > **HP Backup and Recovery Manager Manual** (HP atsarginių kopijų darymo ir atkūrimo valdymo priemonės vadovas).

**EX PASTABA:** Norėdami iš HP užsisakyti atkūrimo diskų rinkinį, paskambinkite į HP palaikymo centrą. Norėdami gauti savo regiono palaikymo centro telefono numerį, nueikite į toliau nurodytą svetainę, pasirinkite regioną ir spustelėkite saitą **Technical support after you buy** (Techninė pagalba įsigijus), esantį po antrašte **Call HP** (Skambinkite HP).

[http://welcome.hp.com/country/us/en/wwcontact\\_us.html](http://welcome.hp.com/country/us/en/wwcontact_us.html)

# **HP Insight Diagnostics**

**EX PASTABA:** HP Insight Diagnostics jrašyta kompaktiniame diske, pateikiamame tik su kai kuriais modeliais.

<span id="page-11-0"></span>Su HP Insight Diagnostics priemone galite peržiūrėti informaciją apie kompiuterio techninės įrangos konfigūraciją ir atlikti techninės įrangos kompiuterio vidaus sistemų diagnostikos testus. Ši priemonė supaprastina efektyvaus techninės įrangos identifikavimo, diagnostikos ir izoliavimo darbus.

Survey (apžvalgos) skirtukas rodomas, kai iškviečiate HP Insight Diagnostics. Šiame skirtuke rodoma esama kompiuterio konfigūracija. Iš Survey (apžvalgos) skirtuko galima patekti į įvairias informacijos apie kompiuterį kategorijas. Kituose skirtukuose pateikiama papildoma informacija, įskaitant diagnostikos testų parinktis ir testų rezultatus. Kiekviename priemonės ekrane pateikiama informacija gali būti įrašyta html formatu ir laikoma diskelyje ar USB atmintinėje.

Naudodami HP Insight Diagnostics nustatykite, ar visi į kompiuterį įdiegti įrenginiai yra atpažinti sistemos ir veikia teisingai. Atlikti testus nebūtina, bet rekomenduojama įdiegus arba prijungus naujus įrenginius.

Jūs turite atlikti testus, išsaugoti jų rezultatus ir išspausdinti juos, tuomet turėsite spausdintas ataskaitas prieš skambindami Klientų techninės pagalbos centrui.

**<sup>2</sup> PASTABA:** HP Insight Diagnostics gali neatpažinti trečios šalies įrenginių.

## **Patekimas į HP Insight Diagnostics**

Norėdami pasiekti HP Insight Diagnostics priemonę, turite sukurti atkūrimo diskų rinkinį, tada įkrauti iš kompaktinio disko, kuriame yra ši priemonė. Ją taip pat galite atsisiųsti iš<http://www.hp.com>. Daugiau informacijos pateikiama ["Naujausios](#page-12-0) [HP Insight Diagnostics versijos parsisiuntimas"](#page-12-0) 5 puslapyje .

**PASTABA:** HP Insight Diagnostics teikiama tik su kai kuriais kompiuterių modeliais kaip atkūrimo diskų rinkinio dalis.

Jei jau sukūrėte atkūrimo diskų rinkinį, toliau pateiktą procedūrą pradėkite nuo 4 veiksmo.

- **1.** Norėdami atidaryti atsarginių kopijų darymo ir atkūrimo vedlį, spustelėkite **Start** (Pradėti) > **HP Backup and Recovery** (HP atsarginių kopijų darymas ir atkūrimas) > **HP Backup and Recovery Manager** (HP atsarginių kopijų darymo ir atkūrimo valdymas), tada – **Next** (Pirmyn).
- **2.** Pasirinkite **Create a set of recovery discs (Recommended)** (Kurti atkūrimo diskų rinkinį (rekomenduojama)) ir spustelėkite **Pirmyn**.
- **3.** Norėdami sukurti atkūrimo diskų rinkinį, vadovaukitės vedlyje pateikiamomis instrukcijomis.
- **4.** Naudokite Windows Explorer, kad atkūrimo diskų rinkinyje rastumėte kompaktinį diską, kuriame yra **compaq\hpdiags** katalogas.
- **5.** Kai kompiuteris įjungtas, įdėkite kompaktinį diską į kompiuterio optinį diskų įrenginį.
- **6.** Baikite operacinės sistemos darbą ir išjunkite kompiuterį.
- <span id="page-12-0"></span>**7.** Įjunkite kompiuterį. Sistema įsikraus iš kompaktinio disko.
- **PASTABA:** Jei sistema neįsikrauna iš optiniame įrenginyje esančio kompaktinio disko, jūs turite pakeisti įkrovimo tvarką kompiuterio nustatymų (F10) programoje, kad sistema mėgintų įsikrauti iš optinio įrenginio prieš įsikraudama iš kietojo disko. Daugiau informacijos rasite *Kompiuterio nustatymų (F10) programos vadove*.
- **8.** Pasirinkite reikalingą kalbą ir spustelėkite **Continue** (Tęsti).
- **PASTABA:** Rekomenduojama, kad priimtumėte siūlomą nustatytąją jūsų kalbai klaviatūrą, jei nenorite testuoti savo specifinės klaviatūros.
- **9.** Sutikimo su galutinio vartotojo licencija puslapyje spustelėkite **Agree** (Sutinku), jei sutinkate su sąlygomis. HP Insight Diagnostics priemonė įsijungia, rodoma priežiūros šaknelė.

# **Naujausios HP Insight Diagnostics versijos parsisiuntimas**

- **1.** Atsidarykite<http://www.hp.com>.
- **2.** Spustelėkite saitą **Programinė įranga ir tvarkyklės**.
- **3.** Pasirinkite **Atsisiųsti tvarkykles ir programinę įrangą (ir procesoriaus programinę įrangą)**.
- **4.** Teksto laukelyje įrašykite savo produkto numerį (pvz., dc7900) ir paspauskite klavišą Enter.
- **5.** Pasirinkite savo kompiuterio modelį.
- **6.** Pasirinkite savo OS.
- **7.** Nuspauskite nuorodą **Diagnostic** (Diagnostika).
- **8.** Spustelėkite **HP Insight Diagnostics Offline Edition**.
- **9.** Spustelėkite klavišą **Atsisiųsti**.
- **PASTABA:** Parsisiunčiant pateikiama instrukcija, kaip sukurti paleisties kompaktinį diską.

# **Kompiuterio išjungimas**

Norėdami tinkamai išjungti kompiuterį, pirmiausia išjunkite operacinės sistemos programinę įrangą. Sistemoje Windows Vista spustelėkite **Pradėti**, spustelėkite rodyklę, esančią apatiniame dešiniajame meniu Pradėti kampe, ir pasirinkite **Baigti darbą**. Kompiuteris išjungiamas automatiškai. Windows XP Professional spustelėkite **Pradėti** > **Baigti darbą**. Windows XP Home spustelėkite **Pradėti** > **Išjungti kompiuterį**.

Nuspaudus įjungimo mygtuką, kompiuteris, atsižvelgiant į operacinę sistemą, vietoj to, kad automatiškai išsijungtų, ima veikti energijos tausojimo arba budėjimo režimu. Tai leidžia taupyti energiją neuždarant programinės įrangos taikomųjų

<span id="page-13-0"></span>programų; vėliau galite iš karto pradėti naudoti kompiuterį, jums nereikės iš naujo paleisti operacinės sistemos ir neprarasite duomenų.

**ĮSPĖJIMAS:** Išjungus kompiuterį neautomatiniu būdu gali būti prarasti neišsaugoti duomenys.

Jei norite išjungti kompiuterį rankiniu būdu ir išvengti budėjimo režimo, paspauskite ir 4 sekundes palaikykite įjungimo mygtuką.

Kai kuriuose modeliuose vykdydami kompiuterio nustatymą galite iš naujo konfigūruoti įjungimo mygtuką, kad jis veiktų įjungimo/išjungimo režimu. Daugiau informacijos apie kompiuterio nustatymų programos naudojimą rasite *Kompiuterio nustatymų (F10) programos vadove*.

# **Daugiau informacijos**

Kompiuterio kietajame diske galite rasti šiuos straipsnius:

*<b>PASTABA:* Ne visi išvardyti leidiniai yra įdiegti visuose modeliuose.

- *Sparčioji sąranka ir pradžia* (taip pat galimas spausdintas variantas) padės sujungti kompiuterį ir periferinius įrenginius ir nustatyti gamyklos tiekiamą programinę įrangą; taip pat pateikta pagrindinė trikčių diagnostikos informacija, praversianti kilus problemoms pradinės sąrankos metu.
- *Techninės įrangos vartotojo vadovas* pateikta produkto techninės įrangos apžvalga, taip pat instrukcijos, kaip atnaujinti šios serijos kompiuterius; pateikta informacija apie RTC baterijas, atmintį ir maitinimą.
- *Kompiuterio nustatymų (F10) programos vadovas* pateiktos instrukcijos, kaip naudojant šį įrankį iš naujo konfigūruoti arba modifikuoti numatytuosius nustatymus, kai norima atlikti priežiūros darbus arba įdėti naujus techninės įrangos įrenginius.
- *Stalinio kompiuterio valdymo vadovas* pateikti apibrėžimai ir instrukcijos, reikalingos naudojantis intelektualiojo valdymo funkcijomis, iš anksto įdiegtomis tam tikruose modeliuose.
- *Trikčių diagnostikos vadovas* tai patogus vadovas, kuriame pateikti naudingi patarimai, kaip diagnozuoti triktis šiame kompiuteryje ir scenarijai, kaip išspręsti galimas techninės ar programinės įrangos problemas; pateikta diagnostinių kodų informacija, taip pat informacija, kaip paleisti diagnostikos programą.
- *Saugos ir reglamentinės informacijos vadovas* pateikta saugos ir reglamentinė informacija, atitinkanti JAV, Kanados ir įvairias tarptautines nuostatas.

## <span id="page-14-0"></span>**Prieiga prie vartotojo vadovo**

HP vartotojo vadovus ir HP Insight Diagnostics galite rasti kietajame diske (kai kuriuose modeliuose) ir svetainėje <http://www.hp.com/support>.

Norėdami naudoti HP vartotojo vadovus:

▲ Pasirinkite **Pradėti** > **Visos programos** > **HP User Manuals** (HP vartotojo vadovai).

Norėdami naudoti HP Insight Diagnostics:

▲ Žr. šio vadovo dalį *Patekimas į HP Insight Diagnostics*.

Norėdami naudoti *HP kopijų darymo ir atkūrimo valdymo vartotojo vadovą*:

▲ Pasirinkite **Pradėti** > **HP kopijų darymas ir atkūrimas** > **HP kopijų darymo ir atkūrimo valdymo vadovas**.

Norėdami pasiekti *Saugaus ir patogaus darbo vadovą*:

▲ Pasirinkite **Pradėti** > **Visos programos** > **HP saugaus ir patogaus darbo vadovas**.

Meniu ir knygos rodomos kalba, kuri buvo pasirinkta pradinių sistemos nustatymų metu arba vėliau nurodyta Windows regioniniuose nustatymuose. Jei regioniniai nustatymai nėra pasirinkti viena iš palaikomų kalbų, meniu ir knygos bus rodomos anglų kalba.

# **Prieš skambindami į techninio palaikymo centrą**

**DĖMESIO!** Kai kompiuteris įjungtas į AC maitinimo šaltinį, įtampa visada pritaikoma sistemos plokštei. Jei norite sumažinti susižeidimo nuo elektros smūgio ir/arba nuo karštų paviršių riziką, ištraukite maitinimo kabelį iš elektros lizdo ir prieš liesdami palaukite kol vidiniai sistemos komponentai atauš.

Jei jums iškilo problemų su jūsų kompiuteriu, prieš skambindami į techninio palaikymo centrą panaudokite toliau pateiktus atitinkamus patarimus ir pabandykite pašalinti problemą.

- Paleiskite diagnostikos paslaugų programą. Daugiau informacijos ieškokite *Trikčių diagnostikos vadove*.
- Kompiuterio nustatymuose paleiskite Įrenginių apsaugos sistemos (DPS) automatinį testą. Daugiau informacijos rasite *Kompiuterio nustatymų (F10) programos vadove*.
- **EX PASTABA:** Programinei įrangai skirtas Įrenginių apsaugos sistemos (DPS) automatinis testas yra tik kai kuriuose modeliuose.
	- Patikrinkite, ar maitinimo indikatorius, esantis ant kompiuterio priekinės dalies, mirkčioja raudona spalva. Mirksinčios švieselės yra klaidų kodai, kurie padės jums nustatyti problemos priežasti. Daugiau informacijos ieškokite ["POST](#page-17-0) diagnostinių [priekinio pulto indikatori](#page-17-0)ų ir garsinių kodų [interpretavimas"](#page-17-0) 10 puslapyje.
	- Jei ekranas tuščias, įkiškite monitoriaus jungtį į kitą kompiuterio vaizdo prievadą (jei jis yra) arba pakeiskite monitorių kitu, veikiančiu tinkamai.
	- Jei dirbate tinkle, kitą kompiuterį skirtingu kabeliu įjunkite į tinklo jungtį. Problema gali būti susijusi su tinklo laidu ar kabeliu.
	- Jei neseniai prijungėte naujos techninės įrangos, pašalinkite ją ir patikrinkite, ar kompiuteris veikia tinkamai.
	- Jei neseniai įdiegėte naujos programinės įrangos, atšaukite programinės įrangos įdiegtį ir patikrinkite, ar kompiuteris veikia tinkamai.
	- Įkraukite kompiuterį saugiu režimu ir patikrinkite, ar jis įsikraus neatsisiuntus visų tvarkyklių. Kraudami operacinę sistemą naudokite "Paskutinę žinomą konfigūraciją".
	- Visapusio techninio palaikymo tinkle ieškokite adresu [http://www.hp.com/](http://www.hp.com/support) [support](http://www.hp.com/support).
	- **Daugiau bendros informacijos ieškokite šiame žinyne ["Naudingi](#page-16-0)** patarimai" [9 puslapyje .](#page-16-0)
	- Daugiau informacijos ieškokite išsamiame *Trikčių šalinimo vadove*.
	- Atkurkite failus iš atkūrimo diskų rinkinio, kurį sukūrėte arba HP kopijų darymo ir atkūrimo valdymo priemonėje atkurkite sistemos gamyklinius nustatymus.
- **ĮSPĖJIMAS:** Sistemos atkūrimo metu, iš kietojo disko bus ištrinti visi duomenys. Prieš paleisdami atkūrimą, įsitikinkite, kad sukūrėte visų duomenų failų atsargins kopijas.

HP Instant Support Professional Edition teikia automatinės diagnostikos priemonę, padedančią spręsti problemas tinkle. Jei norite susisiekti su HP palaikymo centru, naudokitės HP Instant Support Professional Edition pokalbių svetaine tinkle. HP Instant Support Professional Edition galite rasti adresu: [http://www.hp.com/go/](http://www.hp.com/go/ispe) [ispe.](http://www.hp.com/go/ispe)

Prisijunkite prie Verslo palaikymo centro (BSC) adresu [http://www.hp.com/go/](http://www.hp.com/go/bizsupport) [bizsupport](http://www.hp.com/go/bizsupport) ir gaukite naujausios palaikymo informacijos, programinės įrangos ir tvarkyklių, visapusiško palaikymo pranešimą ir galimybę bendrauti su vartotojais bei HP ekspertais iš viso pasaulio.

<span id="page-16-0"></span>Jei prireiks paskambinti į techninės pagalbos centrą, būkite pasiruošę atlikti šiuos veiksmus, kad būtų įmanoma suteikti pagalbą:

- Skambučio metu būkite prie savo kompiuterio.
- Prieš skambindami užsirašykite kompiuterio serijos numerį, produkto ID numerį ir monitoriaus serijos numerį.
- Aptarnaujančio techninio darbuotojo padedami atlikite trikčių diagnostiką.
- Pašalinkite visą neseniai prijungtą techninę įrangą.
- Pašalinkite visą neseniai įdiegtą programinę įrangą.
- Atkurkite failus iš atkūrimo diskų rinkinio, kurį sukūrėte arba HP kopijų darymo ir atkūrimo valdymo priemonėje atkurkite sistemos gamyklinius nustatymus.
- **ĮSPĖJIMAS:** Sistemos atkūrimo metu, iš kietojo disko bus ištrinti visi duomenys. Prieš paleisdami atkūrimą, įsitikinkite, kad sukūrėte visų duomenų failų atsargins kopijas.

**EX PASTABA:** Norėdami gauti informacijos apie pardavimą ir garantijos naujinimus (HP palaikymo paketus), skambinkite vietiniam įgaliotajam paslaugų teikėjui ar agentui.

# **Naudingi patarimai**

Jei iškyla problemų su kompiuteriu, monitoriumi ar programine įranga, prieš imdamiesi tolesnių veiksmų peržiūrėkite šį bendrųjų patarimų sąrašą:

- Įsitikinkite, kad kompiuteris ir monitorius prijungti prie veikiančio elektros šaltinio lizdo.
- Patikrinkite, ar įtampos pasirinkimo jungiklio (kai kuriuose modeliuose) nustatymas atitinka jūsų regiono įtampą (115 V arba 230 V).
- Įsitikinkite, kad kompiuteris įjungtas ir kad dega žalia lemputė.
- Įsitikinkite, kad monitorius įjungtas ir kad dega žalia monitoriaus lemputė.
- Patikrinkite, ar mirkčioja maitinimo indikatorius, esantis kompiuterio priekinėje dalyje. Mirksintys indikatoriai yra klaidų kodai, kurie padės jums nustatyti problemos priežastį. Daugiau informacijos ieškokite ["POST diagnostini](#page-17-0)ų [priekinio pulto indikatori](#page-17-0)ų ir garsinių kodų interpretavimas" 10 puslapyje .
- Jei monitoriaus ekranas blankus, įjunkite monitoriaus ryškumo ir kontrastingumo valdiklius.
- Paspauskite ir laikykite nuspaudę bet kurį klavišą. Jei pasigirsta pyptelėjimas, klaviatūra veikia tinkamai.
- Patikrinkite, ar nėra laisvų kabelių jungčių arba neteisingų jungčių.
- Suaktyvinkite kompiuterį paspaudę bet kurį klaviatūros klavišą arba įjungimo mygtuką. Jei sistema ir toliau veikia laikino išjungimo režimu, išjunkite

<span id="page-17-0"></span>kompiuterį nuspaudę įjungimo mygtuką bent keturias sekundes. Tada paspauskite įjungimo mygtuką, kad kompiuterį paleistumėte iš naujo. Jei sistema neišsijungs, ištraukite maitinimo laidą, palaukite kelias sekundes ir vėl jį įkiškite. Kompiuteris bus paleistas iš naujo, jei kompiuterių nustatymų programoje nustatyta, kad būtų automatiškai paleista po netikėto išjungimo. Jei kompiuteris iš naujo nepaleidžiamas, paspauskite įjungimo mygtuką.

- Įdiegę "įsijungi ir dirbi" (plug and play) išplėtimo plokštę ar kitą parinktį, pakartotinai sukonfigūruokite kompiuterį.
- Įsitikinkite, kad įdiegtos visos reikiamos įrenginių tvarkyklės. Pavyzdžiui, jei naudojate spausdintuvą, prireiks naudojamo modelio spausdintuvo tvarkyklės.
- Prieš įjungdami sistemą, pašalinkite visas įkraunamas laikmenas (diskelius, kompaktinius diskus arba USB įrenginius).
- Jei jūsu įdiegta operacinė sistema skiriasi nuo gamyklos įdiegtosios operacinės sistemos, įsitikinkite, jog sistema ją palaiko.
- Jei sistemoje yra keletas vaizdo šaltinių (integruotas, PCI arba PCI-Express suderintuvai) (Integruotieji vaizdo įrašai būna tik kai kuriuose modeliuose) ir tik vienas monitorius, jis turi būti įjungtas į monitoriaus jungtį šaltinyje, pasirinktame kaip pagrindinis VGA suderintuvas. Įsikrovimo metu kitos monitoriaus jungtys atjungiamos ir, jei monitorius buvo prijungtas prie šių prievadų, jis nebefunkcionuos. Galite pasirinkti, kuris šaltinis bus numatytasis VGA šaltinis programoje Computer Setup (kompiuterio nustatymai).
- **ĮSPĖJIMAS:** Kai kompiuteris įjungtas į AC maitinimo šaltinį, įtampa visada pritaikoma sistemos plokštei. Prieš atidarydami kompiuterį turite ištraukti maitinimo laidą iš maitinimo šaltinio, kad apsaugotumėte sistemos plokštę ar komponentus nuo pažeidimų.

# **Pagrindinių trikčių diagnostika**

Šiame skyriuje pateikiamos problemos, su kuriomis galite susidurti pradinių nustatymų proceso metu. Išsamų *Trikčių diagnostikos vadovą* rasite kietajame diske ir nuorodų bibliotekoje, esančioje [http://www.hp.com/support.](http://www.hp.com/support) Pasirinkite savo šalį ir kalbą, pasirinkite **See support and troubleshooting information** (žr. pagalbos ir trikčių informaciją), įveskite kompiuterio modelio numerį ir paspauskite klavišą Enter.

#### **POST diagnostinių priekinio pulto indikatorių ir garsinių kodų interpretavimas**

Jei priekinėje kompiuterio dalyje pamatysite mirksintį indikatorių arba išgirsite pypsėjimą, informacijos apie juos ir rekomenduojamų veiksmų ieškokite *Trikčių šalinimo vadove*.